# **Clerk's AR Menu**

Cl er ks menu

Audit/Set Up a new Accounts Receivable... New Bill Forms Print... Profile of Accounts Receivable Update Accounts Receivable... Adjustment to Accounts Receivable... Report Menu for Accounts Receivable... Follow-Up Letter Menu... Establish/Edit Old Bills... Transaction Profile Account Management... Agent Cashier... FMS Utilites Menu Forward IRS OFFSETs to Austin Refund Review and Approve

# **AUDIT/SET UP A NEW ACCOUNTS RECEIVABLE**

This menu contains options for auditing bills and establishing a

new billing record in the Accounts Receivable file for an existing debtor. To add a new debtor, see the Set Up and Audit New Accounts Receivable option.

Audit/Set Up a new accounts r eceivabl e menu Audit an Electronic Bill Set Up and Audit New Accounts Receivable Amended Bill Audit Edit an Incomplete Accounts Receivable

# **AUDIT AN ELECTRONIC BILL**

This option displays a new bill for review, allows the auditor to approve it, and if approved, continues the bill through AR processing.

The option asks if you wish to "Loop" through all New Bills. This feature facilitates the clerk's job eliminating the need to determine the new bills and enter it in for auditing. The computer will then display the information it has stored for each bill. After reviewing and/or editing the bill, you will be prompted for your Electronic Signature Code. If your Electronic Signature Code is entered correctly, you will see a message informing you that an FMS document has been created and sent and you can proceed to audit other bills or return to your menu.

Select Audit/Set up a New Accounts Receivable Option: AUDIT an Electronic Bill Do you want to loop thru 'NEW BILLS'? YES// SITE: ALTOONA VAMC// PENNSYLVANIA 000 ========================================================================== BILL #: 000-K400058 CATEGORY: VENDOR DATE BILL PREPARED: MAY 26,1994 DEBTOR: ARDEBTOR, ONE 123 MAIN ST ALTOONA, PA 16602 PHONE NO.:(814) 944-0000

APPROVED IN MED BY : ONE,TEST

Date Description Quantity Units Cost Total Cost ========================================================================== (Since this is an overpayment no data is necessary here.) ========================================================================== DEBTOR : ARDEBTOR, ONE FISCAL YEAR FUND (APPROPRIATION) ORIGINAL AMOUNT 94 100.00 ========================================================================== \*\*\* REFUND \*\*\* CONTROL POINT : 101 BUDGET OBJECT : 2699 COST CENTER : 870000 SUB :  $\verb|SUB : 21| \verb|{{:}-}{|} \verb|{{:}-}{|} \verb|{{:}-}{|} \verb|{{:}-}{|} \verb|{{:}-}{|} \verb|{{:}-}{|} \verb|{{:}-}{|} \verb|{{:}-}{|} \verb|{{:}-}{|} \verb|{{:}-}{|} \verb|{{:}-}{|} \verb|{{:}-}{|} \verb|{{:}-}{|} \verb|{{:}-}{|} \verb|{{:}-}{|} \verb|{{:}-}{|} \verb|{{:}-}{|} \verb|{{:}-}{|} \verb|{{:}-}{|} \verb|{{:}-}{|} \verb|{{:}-}{|} \verb|{{:}-}{|} \verb|{{:}-}{|} \verb|{{:$ ========================================================================== \*\*\* REIMBURSEMENT \*\*\* REVENUE SOURCE : SUB : SUB : SUB : SUB : SUB : SUB : SUB : SUB : SUB : SUB : SUB : SUB : SUB : SUB : SUB : SUB : SUB : SUB : SUB : SUB : SUB : SUB : SUB : SUB : SUB : SUB : SUB : SUB : SUB : SUB : SUB : SUB : SUB : SUB : S IS THIS DATA CORRECT? NO// (NO) Do you want to edit this information ? NO// Y (YES) Will this bill be a REFUND or REIMBURSEMENT? REFUND// CONTROL POINT: 101// 102 SAT STATION: COST CENTER: 870000// BOC (SUB ACCOUNT): 2699// BILL RESULTING FROM: OVERPAYMENT// ========================================================================== BILL #: 000-K400058 CATEGORY: VENDOR DATE BILL PREPARED: MAY 26,1994 DEBTOR: ARDEBTOR, ONE 123 MAIN ST ALTOONA, PA 16602 PHONE NO.:(814) 555-0000 BILL RESULTING FROM: OVERPAYMENT APPROVED IN MED BY : ONE,TEST Date Description Quantity Units Cost Total Cost ========================================================================== ========================================================================== BILL # : 000-K400058 FISCAL YEAR FUND (APPROPRIATION) ORIGINAL AMOUNT 94 100.00 94 0160A1 100.00 ========================================================================== \*\*\* REFUND \*\*\* CONTROL POINT : 102<br>BUDGET OBJECT : 2699 BUBCT : 2699 COST CENTER : 870000<br>SUB : SUB : 21 SUB : SUB : 21 ==========================================================================

```
REVENUE SOURCE : SUB : SUB : SUB : SUB : SUB : SUB : SUB : SUB : SUB : SUB : SUB : SUB : SUB : SUB : SUB : SUB : SUB : SUB : SUB : SUB : SUB : SUB : SUB : SUB : SUB : SUB : SUB : SUB : SUB : SUB : SUB : SUB : SUB : SUB : S
IS THIS DATA CORRECT? NO// Y (YES)
Do you want to write any comments for this bill ? NO// (NO)
Enter Electronic Signature Code: <Signature>
Building FMS Billing Document. Please hold...
FMS document, # 5208, built and queued for transmission.
*** AUDITED AND RELEASED ***
```
#### **SET UP AND AUDIT NEW ACCOUNTS RECEIVABLE**

This option establishes debtor accounts for AR bills that must be loaded into the system manually. It primarily sets up accounts that have not already been established via the electronic Billing Module of Accounts Receivable. If the debtor already has an account, use the Audit an Electronic Bill option to activate any subsequent bills. The paper bill you are working from should contain all of the information you need, facilitating data entry. Bills sent to you electronically already contain their account information, and you should use the option Audit an Electronic Bill to work with them. If you enter a number that has already been used, you will see a message telling you to choose another bill number.

If the bill you are working with has been sent to you electronically, you must use the Audit an Electronic Bill option to review it. If the bill has been entered into the system but is not complete, use the Edit an Incomplete Accounts Receivable option. If you are working with a Category C type transaction (Means Test), the computer will ask you for the type of care, debtor name, resulting from, date of charges, service, approving official, and finally, for any comments.

The debtor can be a patient, a vendor, an employee or exemployee, another federal agency, or any other party responsible for paying the bill. When you make new entries, these entries must match entries in the other appropriate files. For example, patients you enter must exist in the Patient file, and vendors you enter must exist in the Vendor file. You may add a new debtor, provided the category of the AR entered does not require a patient or Third Party type debtor. These types of debtors cannot be entered here; they can only be entered in the MAS software. However, if the category does not require a patient or Third Party type debtor (the other debtor types are means test patient, other-person, vendor, and institution), you may add a new debtor.

# **AMENDED BILL AUDIT**

This option displays an amended bill for auditing. This action requires an electronic signature to complete.

Once a bill has been returned to the billing service for amendment and is on a subsequent pass through the audit procedure, there are other actions that may need to be taken, depending on the nature of the amendment. Once the bill has been reactivated, the system reminds you of additional actions.

```
Select Audit/Set up a New Accounts Receivable Option: AMENDed Bill Audit
Select ACCOUNTS RECEIVABLE BILL NO.: K20177 000-K20177 MILITARY
09-27-93 ARpatient,one AMENDED BILL
=========================================================================
BILL NO.: 000-K20177 DEBTOR: ARpatient, one<br>
ORIGINAL AMOUNT: $600 CATEGORY: MILITARY
ORIGINAL AMOUNT: $600
<<RETURNED>>
DATE: SEP 27,1994 BY: TWO, TEST
REASON:
   SHOULD BE 60 QUANTITY
<<AMENDED>>
DATE: SEP 27,1994 AMENDED BY: TWO, TEST
AMENDED AMOUNT: $20
COMMENTS:
  ADDED ADDITIONAL $20
=========================================================================
Is this correct ? NO//<ret> (NO)
Do you want to return this bill to the service again ? NO// YES (YES)
Are you sure you want to return this bill to the Service ? NO// Y (YES)
DATE RETURNED TO SERVICE: SEP 27,1994//<ret>
FISCAL COMMENTS (RETURN): SHOULD BE 60 QUANTITY
```
# **EDIT AN INCOMPLETE ACCOUNTS RECEIVABLE**

This option is used to edit Accounts Receivables that are in a status of Incomplete. The information displayed by this option depends on the category that has been assigned to the incomplete bill.

When you are satisfied that everything is correct, enter your signature code. It is important to emphasize the fact that you should be sure the entries are correct before you attach your electronic signature. To allow you to correct any errors discovered after using this option, the AR Supervisor must return the bill to you. Even if the bill is canceled, it must be reentered with a new bill number since the system stores the complete bill history along with its number.

```
Select ACCOUNTS RECEIVABLE BILL NO.: 000-K400025 VENDOR 05-18-94
ARDEBTOR, ONE INCOMPLETE $1.00
CATEGORY: VENDOR//
DEBTOR: ARDEBTOR, ONE//
BILL RESULTING FROM: OVERPAYMENT//
DATE BILL PREPARED: MAY 18,1994//
SERVICE: MEDICAL SERVICE//
APPROVING OFFICIAL (SERVICE): ONE,TEST//
BILL TYPE: REIMBURSEMENT//<br>FUND: 2431 1994
FUND: 2431 1994 1994
SAT STATION: 12
Do you want to write any comments for this bill ? NO// (NO)
==========================================================================
BILL #: 000-K400025 CATEGORY: VENDOR
DATE BILL PREPARED: MAY 18,1994
DEBTOR: ARDEBTOR, ONE
        123 MAIN ST<br>ALTOONA, PA 16602
                               PHONE NO.: (814) 555-0000
BILL RESULTING FROM: OVERPAYMENT
APPROVED IN MED BY : TWO,TEST
Date Description Quantity Units Cost Total Cost
==========================================================================
                                DEBTOR : ARDEBTOR, ONE
FISCAL YEAR FUND (APPROPRIATION) ORIGINAL AMOUNT 94 200.00
                      2431
==========================================================================
                            *** REFUND ***
CONTROL POINT :<br>BUDGET OBJECT :
       BJECT : COST CENTER :<br>SUB : SUB : SUB : SUB :
                                           SUB : SUB :
==========================================================================
                        *** REIMBURSEMENT ***
REVENUE SOURCE :ARRV SUB :
IS THIS DATA CORRECT? NO// y (YES)
Enter Electronic Signature Code: < Signature verified>
Building FMS Billing Document. Please hold...
FMS document, # 31, built and queued for transmission.
```
# **NEW BILL FORMS PRINT**

This menu contains options necessary for printing a copy of bill forms.

# **OTHER BILL FORM PRINT**

This option will print all the other bill forms which include the 1080 and 1081 bills. This option is for use with new bills only.

New Bill f or ms pr int menu Other Bill Form Print Reprint 'Other' Bill

# **RE-PRINT 'OTHER' BILL**

Use this option to print a second, or subsequent, copy of the 1080 and 1081 forms.

#### **PROFILE OF ACCOUNTS RECEIVABLE**

This option prints a report about activities and events that have occurred against any account. You may view these accounts by entering the debtor name, bill number, or PAT number. If the debtor is a patient, you may enter the social security number. Use this option to obtain information for veteran or third party inquiries. Also, it can be used to accumulate information for submitting delinquent debts to District Counsel.

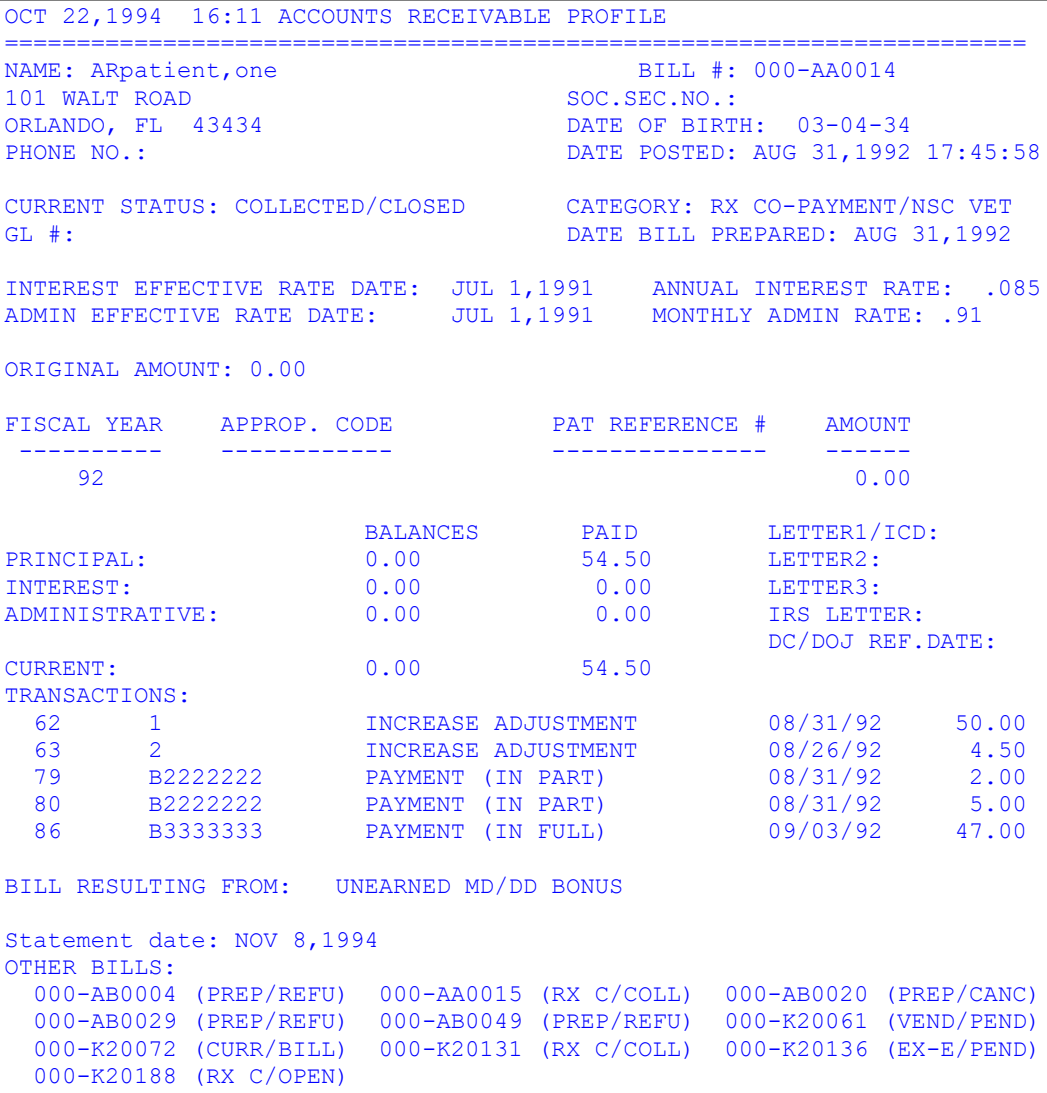

# **UPDATE ACCOUNTS RECEIVABLE**

This menu contains options necessary to record new activity against a particular account.

# **LOCATE DEBTOR ADDRESS**

This option documents actions that fiscal personnel have taken to locate a debtor's

address. Use this for proof of your attempts to collect debts from debtors who have no address.

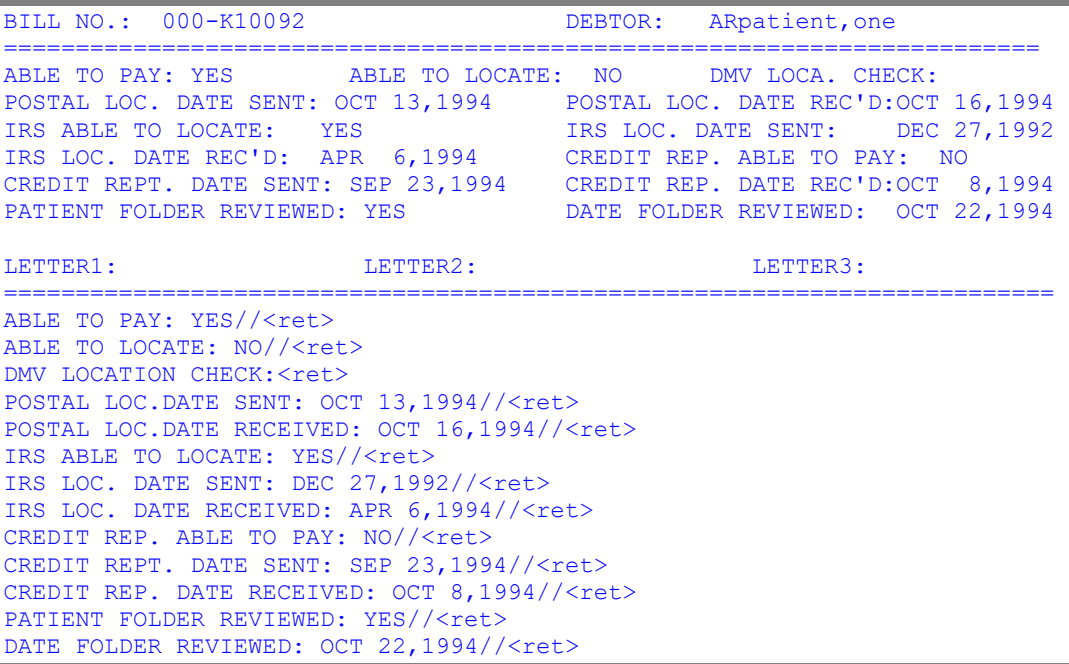

# **DC/DOJ ACTION MENU**

This menu contains options necessary to control account activities that deal with the District Counsel or the Department of Justice.

dc/doj action menu Refer to DC/DOJ Returned by DC/DOJ Re-Refer to DC/DOJ Debit Voucher (SF 5515) Waived by DC/DOJ Terminated by DC/DOJ Compromised by DC/DOJ

# **REFER TO DC/DOJ**

Use this option if a determination has been made that an active account must be referred for collection to government authorities. The system uses the principal balance of the account to determine which type of referral has been made. The

update accounts r eceivabl e menu

Locate Debtor Address DC/DOJ Action Menu... Repayment Plan Menu... Add an Administrative Cost 3rd Party Information Data Edit Update 'Bill Resulting From' Data COWC Referral

defaults are set so that balances between \$600 and \$1200 will be recorded as having been referred to the District Counsel. Accounts over \$1200 will be recorded as having been referred to the Department of Justice. The minimum/maximum referral amounts vary depending on which District Counsel office you work with. Check these defaults; your supervisor can change the amounts as required.

This option does not automatically pass information to the District Counsel or the Department of Justice. You are just recording account activity in the AR system.

```
Select DC/DOJ Action Menu Option: REFER to DC/DOJ
Select ACCOUNTS RECEIVABLE BILL NO.: AA0003 000-AA0003 C (MEANS TEST)
08-12-92 ARpatient,one ACTIVE $500.00
IF THE PRINCIPAL BALANCE IS BETWEEN $200 AND $99999 THE REFERRAL WILL BE 
TO DC.
IF THE PRINCIPAL BALANCE IS GREATER THAN $99999 THE REFERRAL WILL BE TO 
DOJ.
REFERRAL DATE: T (OCT 23, 1994)
PRINCIPAL BALANCE: 499.09//<ret>
INTEREST BALANCE: <ret>
ADMIN. BALANCE: . 91//<ret>
MARSHAL FEE: 0//<ret>
COURT COST: 0//<ret>
=======================================================================
BILL #: 000-AA0003 DATE: 10/23/93
TRANSACTION TYPE: REFER TO DC TOTAL AMOUNT: 500.00
PRIN.BAL. INT.BAL. ADMIN.BAL. MARSHAL FEE COURT COST 499.09 0.00 0.00
                                    0.00=======================================================================
IS THIS CORRECT ? NO// Y (YES)
```
#### **RETURNED BY DC/DOJ**

This option reinstates an active account that was referred to District Counsel or Department of Justice. It records the date returned by DC/DOJ for the account that was referred. This option should be used for recording accounts that are returned by DC/DOJ because the debt has been cleared as a result of corrective award action, or accounts that are returned and will be cleared by appropriate write-off because of death, bankruptcy, etc.

```
Select DC/DOJ Action Menu Option: RETURNED by DC/DOJ
Select ACCOUNTS RECEIVABLE BILL NO.: AA0003 000-AA0003 C (MEANS TEST) 
08-12-92 ARpatient,one ACTIVE $500.00
DATE RETURNED: T (OCT 23, 1994)
```

```
PRIN. BAL. RETURNED: 499.09
INT. BAL. RETURNED: < ret>
ADMIN. BAL. RETURNED: .91
MARSHAL FEE RETURNED: < ret>
COURT COST RETURNED: < ret>
===================================================================
BILL #: 000-AA0003 DATE: 10/23/93
TRANSACTION TYPE: RETURNED BY DC/DOJ TOTAL AMOUNT: 500.00
PRIN.BAL. INT.BAL. ADMIN.BAL. MARSHAL FEE COURT COST
499..09 0.00 0.91 0.00 0.00
===================================================================
IS THIS CORRECT ? NO// Y (YES)
```
#### **RE-REFER TO DC/DOJ**

If it becomes necessary to refer an account to the District Counsel or the Department of Justice more than once, use this option to record that fact.

#### **DEBIT VOUCHER (SF 5515)**

This option makes a record of the Standard Form 5515 debit vouchers. Enter the information from the voucher. Use this option to apply a debit voucher transaction from the District Counsel or the Department of Justice.

#### **WAIVED BY DC/DOJ**

This option records accounts that are waived in full as a result of a District Counsel or Department of Justice ruling. It maintains records of those accounts that have been waived. This information is used for the Debt Collection Reports. Use your source document to enter the data as requested. It changes the status of the account to Write-Off. If you have a case where the District Counsel or the Department of Justice has waived a portion of an account, see the Waive An Accounts Receivable option.

Select DC/DOJ Action Menu Option: WAIVEd by DC/DOJ Select ACCOUNTS RECEIVABLE BILL NO.: AA0003 000-AA0003 C (MEANS TEST) 08-12-92 ARpatient,one ACTIVE \$500.00 Are you sure you want to record this as a Waiver ? NO// Y (YES) WAIVED DATE: T (OCT 23, 1994) COMMENTS: 1>Enter your comment related to the waiver.

#### **TERMINATED BY DC/DOJ**

This option records those accounts that have been terminated by the District Counsel or the Department of Justice.

The data collected under this option is used for the Debt Collection Reports. Selecting this option changes the status of the account to Write-Off.

```
Select DC/DOJ Action Menu Option: TERMINATED by DC/DOJ
Select ACCOUNTS RECEIVABLE BILL NO.: K10092 000-K10092 TORT FEASOR<br>10-12-92 ARpatient, one ACTIVE $2000.00
           ARpatient, one ACTIVE $2000.00
Are you sure you want to record this as a Termination ? NO// Y (YES)
TERMINATION DATE: T (OCT 23, 1994)
TERMINATION REASON: WAIVED
COMMENTS:
   1>Please enter a comment on the termination.
   2>
```
# **COMPROMISED BY DC/DOJ**

This option records those accounts that have been compromised by the District Counsel or the Department of Justice. The data collected under this option is used for the Debt Collection Report. The account's status changes to Write-Off.

```
Select DC/DOJ Action Menu Option: COMPROMISED by DC/DOJ
Select ACCOUNTS RECEIVABLE BILL NO.: K10091 000-K10091 TORT FEASOR<br>10-13-92 ARpatient.one ACTIVE $1000.00
           ARpatient, one ACTIVE $1000.00
Are you sure you want to record this as a Compromise? NO// Y (YES)
TERMINATION DATE: T (OCT 23, 1994)
TERMINATION REASON: COMPROMISED
COMMENTS:
   1>Enter a comment on the compromise.
```
### **REPAYMENT PLAN MENU**

ENTER A NEW REPAYMENT PLAN Add New Bill to a Repayment Plan EDIT EXISTING REPAYMENT PLAN REPAYMENT PLAN INQUIRY STR REPAYMENT PLAN STATUS REPORT

The Repayment Plan menu contains options necessary to establish, track, and manage repayment plans. If the debt owed to VA is large enough to create a substantial financial burden, the debtor may request that they repay it in installments. It is

also likely that an installment plan is the agreed upon settlement resulting from negotiations with the District Counsel or the Department of Justice. In either case, the set of options gives the AR clerk the tools to set up and keep track of repayment plans. Payments under these plans are processed by the Agent Cashier payment entry options.

#### **ENTER A NEW REPAYMENT PLAN**

This option will allow the user to create a new Repayment Plan. The option prompts for a Debtor name. Once the user confirms the entry, the system will check to see if a plan already exists. If so, the system directs the user to utilize the Edit an Existing Repayment Plan option to make any changes. If no plan exists, the system will display the list of Active bills for the user to select. After selecting the bills to include, the system will list the bills chosen and prompt the user for confirmation (unless ALL is chosen). After selecting bills to include, the system will prompt for the payment amount – the amount the Debtor will pay each month. The minimum is usually \$25 – if a lesser amount is entered, the user will be asked if their Supervisor has approved this monthly payment. If the user answers Yes, the system will save the user ID and enter an Audit Log entry (see Payment Plan Inquiry for the display) to document the approval. The system will then calculate and display the number of payments along with the Due Date of First Payment. If the number of payments exceeds 36, the user will be asked if their Supervisor has approved the number of monthly payments. If the user answers Yes, the system will then save the user ID and enter an Audit Log entry. A summary of the created Repayment Plan is then displayed.

If the number of calculated payments exceeds 60 (the maximum limit), a warning message is displayed, and the user is prompted to reenter the payment amount. Otherwise, the Repayment Plan is established.

An example where the system prompts the user to affirm Supervisor approvals:

```
 Enter a New Repayment Plan
          Add New Bill to a Repayment Plan
Edit Existing Repayment Plan<br>RPI Repayment Plan Inquiry
RPI Repayment Plan Inquiry<br>STR Repayment Plan Status I
         Repayment Plan Status Report
```
Select Repayment Plan Menu <TEST ACCOUNT> Option: Enter a New Repayment Plan

Select DEBTOR NAME: VVVVVVVV, ROCCO O II

 Searching for a PATIENT, (pointed-to by DEBTOR) VVVVVVVV,ROCCO O II 1-4-41 XXXXXXXXX NO NSC VETERAN Enrollment Priority: 8g Category: ENROLLED End Date:

...OK? Yes// <RET> (Yes)

Is this the correct Debtor? (Y/N) ? YES// <RET>

This Debtor does not have a Repayment Plan

List of Active Bills:

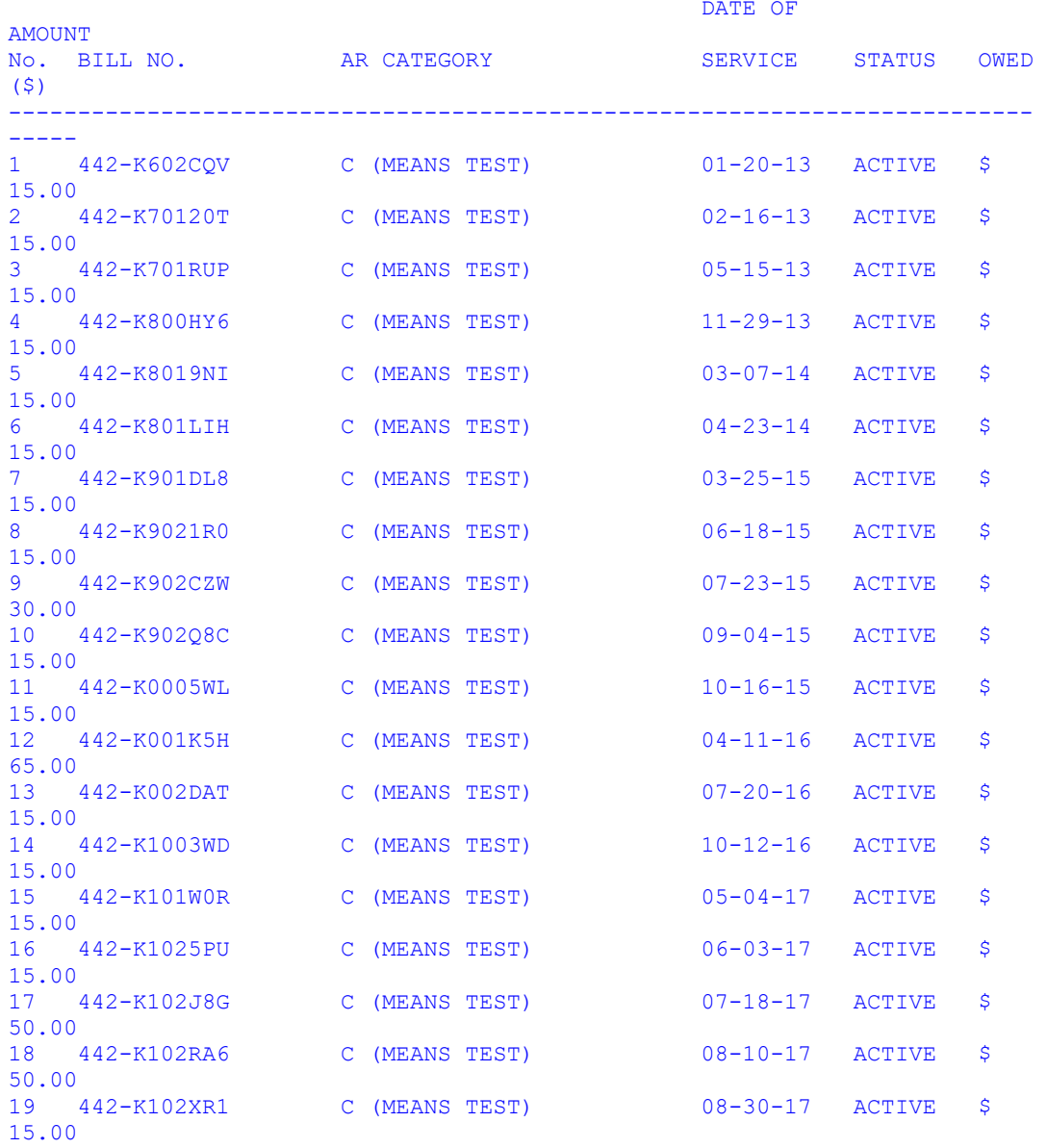

Type <Enter> to continue or '^' to exit:

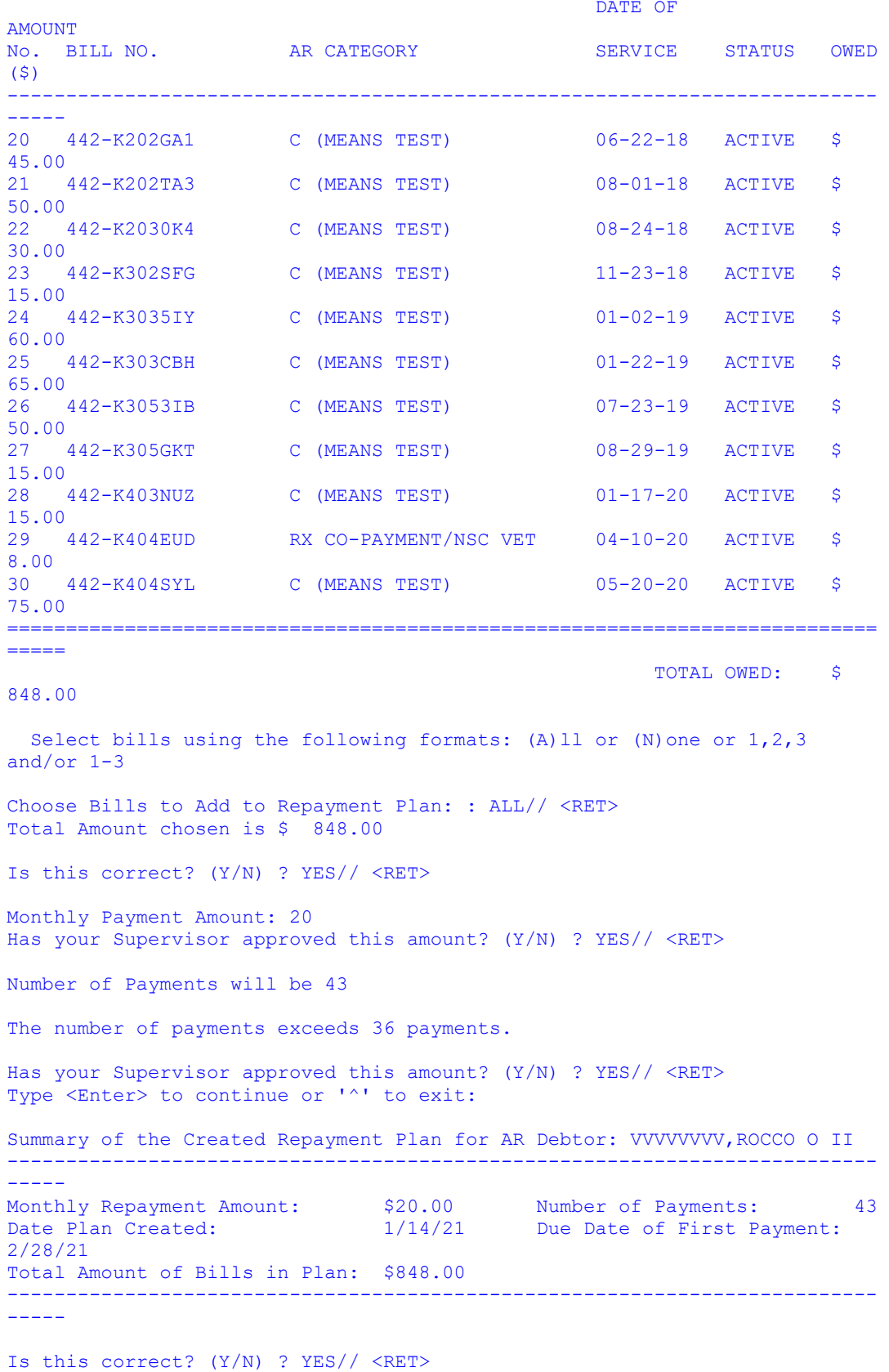

```
The Repayment Plan 442-RPP-01-000055 has been established.
Type <Enter> to continue or '^' to exit: <RET>
Select DEBTOR NAME: <RET>
           Enter a New Repayment Plan
           Add New Bill to a Repayment Plan
   Edit Existing Repayment Plan<br>RPI Repayment Plan Inquiry
          Repayment Plan Inquiry
    STR Repayment Plan Status Report
Select Repayment Plan Menu <TEST ACCOUNT> Option:
```
An example where the Monthly Payment Amount and Number of Payments are within guidelines:

Select Repayment Plan Menu <TEST ACCOUNT> Option: Enter a New Repayment Plan Select DEBTOR NAME: DDDDDDDDD, SAUL LAWRENCE Searching for a PATIENT, (pointed-to by DEBTOR) DDDDDDDDD,SAUL LAWRENCE 7-25-39 XXXXXXXXX NO NSC VETERAN Enrollment Priority: GROUP 8c Category: ENROLLED End Date: ...OK? Yes// <RET> (Yes) Is this the correct Debtor? (Y/N) ? YES// <RET> This Debtor does not have a Repayment Plan List of Active Bills: DATE OF AMOUNT No. BILL NO. AR CATEGORY SERVICE STATUS OWED (\$) -------------------------------------------------------------------------- ----- 1 442-K505Q3G C (MEANS TEST) 07-10-20 ACTIVE \$ 15.00 2 442-K505QGI RX CO-PAYMENT/NSC VET 07-13-20 ACTIVE \$  $45.00$ <br>3 4 3 442-K505TL1 RX CO-PAYMENT/NSC VET 07-21-20 ACTIVE \$  $27.00$ <br>4 4 4 442-K5060RN CCN INPT 08-23-20 ACTIVE \$ 1062.10 ==========================================================================  $=$  TOTAL OWED: \$ 1149.10 Select bills using the following formats: (A)11 or (N) one or 1, 2, 3 and/or  $1 - 3$ Choose Bills to Add to Repayment Plan: : ALL// <RET>

```
Total Amount chosen is $ 1149.10
Is this correct? (Y/N) ? YES// <RET>
Monthly Payment Amount: 50
Number of Payments will be 23
Summary of the Created Repayment Plan for AR Debtor: DDDDDDDDD,SAUL 
LAWRENCE
--------------------------------------------------------------------------
-----
Monthly Repayment Amount: $50.00 Number of Payments: 23
Date Plan Created: 1/13/21 Due Date of First Payment: 
2/28/21
Total Amount of Bills in Plan: $1149.10
--------------------------------------------------------------------------
-----
Is this correct? (Y/N) ? YES// <RET>
The Repayment Plan 442-RPP-01-000052 has been established.
Type <Enter> to continue or '^' to exit: <RET>
Select DEBTOR NAME: <RET>
          Enter a New Repayment Plan
         Add New Bill to a Repayment Plan
         Edit Existing Repayment Plan
  RPI Repayment Plan Inquiry
   STR Repayment Plan Status Report
Select Repayment Plan Menu <TEST ACCOUNT> Option:
```
# **ADD NEW BILL TO A REPAYMENT PLAN**

This option allows the user to add new bills to an existing Repayment Plan. The user may enter the RPP ID number or the Debtor name at the Select Repayment Plan: prompt. The system will ask the user to confirm their choice if a Debtor name is entered. Next, the system will display Debtor demographics and Repayment Plan payment and balance information. The display continues (after the user chooses the Enter key) with a list of bills which are currently included in the Repayment Plan. The next screen (which displays after the user chooses the Enter key) lists the Bills Available for Selection; the user may choose one, many or All of these bills to add to the Debtor's Repayment Plan. The user will be asked to confirm their choice of bills and total amount chosen if 'ALL' is not selected. Once confirmed, the system will display the statement "Bills successfully added to the Plan." The Debtor demographics and the updated plan information screen is then displayed, including the updated balance and number of payments. The display continues (after

the user chooses the Enter key) with the updated list of bills which are included in the Repayment Plan.

Select Repayment Plan Menu <TEST ACCOUNT> Option: Add New Bill to a Repayment Plan Select Repayment Plan: H1234 Searching for a PATIENT, (pointed-to by DEBTOR) HHHHHHH,MMMMMM DDDDD 9-10-59 XXXXXXXXX NO NSC VETERAN C Enrollment Priority: GROUP 5 Category: ENROLLED End Date: ...OK? Yes// <RET> (Yes) 442-RPP-01-000031 CURRENT 04/28/2021 Debtor: HHHHHHH,MMMMMM DDDDD SSN/TIN: XXXXXXXXX DOB: SEP 10,1959 Address: PO BOX 999 , FORT COLLINS, CO 80522 Phone: (999)888-7777 Plan #: 442-RPP-01-000031 Status: CURRENT Last status date: 04/28/2021 Current balance: \$159.91 Number of payments remaining: 7 Orig amount owed: \$0.00 Original number of payments: Total amount owed: \$159.91 Total number of payments: 7 Repayment amount: \$25.00 Auto-add New Bills: Plan date: 04/28/2021 First Payment Due Date: 10/28/2021 Type <Enter> to continue or '^' to exit: <RET> List of Bills in Plan -------------------------------------------------------------------------- ----- Bill No. Bill Status Category Current Balance -------------------------------------------------------------------------- ----- 442-K905BF2 ACTIVE RX CO-PAYMENT/ \$50.54 442-K905JD6 ACTIVE RX CO-PAYMENT/ \$62.25 442-K905ZE1 ACTIVE RX CO-PAYMENT/ \$15.04 442-K90657G ACTIVE RX CO-PAYMENT/ \$32.08 Type <Enter> to continue or '^' to exit: <RET> Bills Available for Selection -------------------------------------------------------------------------- DATE OF AMOUNT<br>No. BILL NO. AR CATEGORY SERVICE STATUS OWED (\$) -------------------------------------------------------------------------- ----- 1 442-K906GAW RX CO-PAYMENT/NSC VET 08-23-19 ACTIVE \$ 71.11

2 442-K0035L5 RX CO-PAYMENT/NSC VET 10-17-19 ACTIVE \$ 23.00<br>3 442-K0039SX RX CO-PAYMENT/NSC VET 10-28-19 ACTIVE \$ 62.00<br>4 442-K10002K  $CC$  RX  $CO-PAYMENT$  05-10-21 ACTIVE \$ 33.00<br>5 442-K1003KS  $CC$  RX  $CO-PAYMENT$  05-10-21 ACTIVE \$ 24.00 ==========================================================================  $=$  TOTAL OWED: \$ Select bills using the following formats: (A)ll or (N)one or 1,2,3 and/or  $1 - 3$ Choose Bills to Add to Repayment Plan: : ALL// 1-3 442-K906GAW Is this correct? (Y/N) ? YES// <RET> Total Amount chosen is \$ 156.11 Is this correct? (Y/N) ? YES// <RET> Bills successfully added to the Plan. Debtor: HHHHHHH,MMMMMM DDDDD SSN/TIN: XXXXXXXXX DOB: SEP Plan #: 442-RPP-01-000031 Status: CURRENT Last status date: Current balance: \$316.02 Number of payments remaining: 13 Orig amount owed: \$0.00 Original number of payments: Total amount owed: \$316.02 Total number of payments: 13 Repayment amount: \$25.00 Auto-add New Bills: Plan date: 04/28/2021 First Payment Due Date: 10/28/2021 Type <Enter> to continue or '^' to exit: <RET> List of Bills in Plan -------------------------------------------------------------------------- ----- Bill No. 69 Bill Status Category Current Balance -------------------------------------------------------------------------- ----- 442-K905BF2 ACTIVE RX CO-PAYMENT/ \$50.54 442-K905JD6 ACTIVE RX CO-PAYMENT/ \$62.25

#### 213.11

You chose to add the following bill(s) to this plan:

442-K0035L5 442-K0039SX

Type <Enter> to continue or '^' to exit: <RET>

10,1959 Address: PO BOX 999 , FORT COLLINS, CO 80522 Phone: (999)888-7777

04/28/2021

442-K905ZE1 ACTIVE RX CO-PAYMENT/ \$15.04

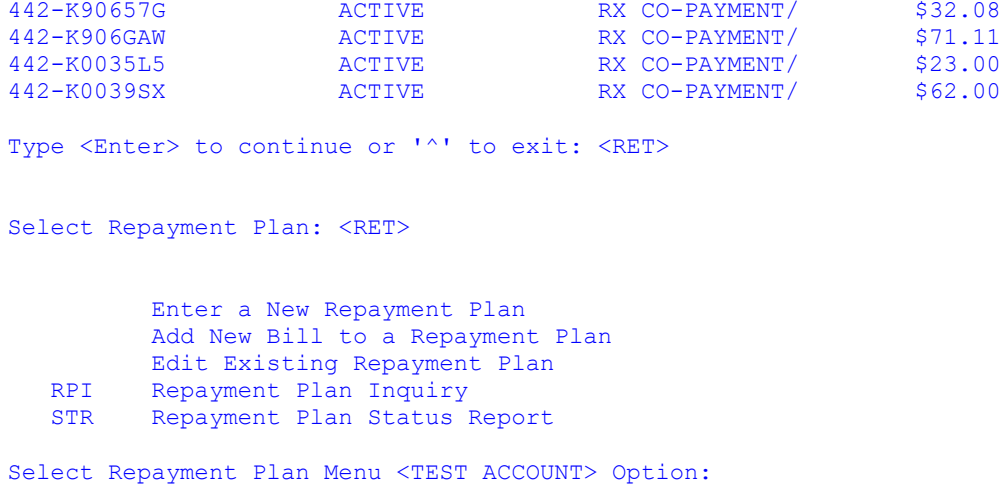

#### **EDIT AN EXISTING REPAYMENT PLAN**

The Edit an Existing Repayment Plan option allows the user to close or edit a Repayment plan. The user may enter the RPP ID number or the Debtor name. Only Active Repayment Plans may be edited.

Edit: The user may edit the Monthly Payment amount by choosing (E)dit Monthly Payment. The system will prompt for the new amount and will calculate the number of payments. The user is then asked to confirm the change.

```
Select Repayment Plan Menu <TEST ACCOUNT> Option: edit Existing Repayment 
Plan
Select Repayment Plan: 442-RPP-01-000052 NEW 02/28/2021 
-----
Repayment Plan Overview for AR Debtor: DDDDDDDDD,SAUL LAWRENCE
                       Repayment Plan ID: 442-RPP-01-000052
Monthly Repayment Amount: $50.00 Original # of Payments: 23
# of Remaining Payments: 23 Current Status: NEW
Date First Payment Due: 02/28/2021
--------------------------------------------------------------------------
-----
(C)lose the Plan or (E)dit Monthly Payment? E// dit Payment Amount
New Monthly Payment Amount: 75
Number of Payments will be 16
Is this correct? (Y/N) ? YES// <RET>
Plan Updated. 
Type <Enter> to continue or '^' to exit: <RET>
```

```
Select Repayment Plan: <RET>
          Enter a New Repayment Plan
          Add New Bill to a Repayment Plan
          Edit Existing Repayment Plan
  RPI Repayment Plan Inquiry
   STR Repayment Plan Status Report
```
Select Repayment Plan Menu <TEST ACCOUNT> Option:

Close: The user may Close the Repayment Plan by choosing (C)lose the Plan. The user is asked to confirm the change, and then must choose a Reason for closing the plan – either (A)dministrative or (D)efaulted. Next, the user may enter Brief and Expanded comments as well as a Follow-up date if desired.

```
Select Repayment Plan Menu <TEST ACCOUNT> Option: edit Existing Repayment 
Plan
Select Repayment Plan: CCCCCCCC, EM
      Searching for a PATIENT, (pointed-to by DEBTOR)
CCCCCCCC, EMILIO 5-29-46 XXXXXXXXX NO NSC VETERAN
 Enrollment Priority: GROUP 8c Category: ENROLLED End Date: 
        ...OK? Yes// <RET> (Yes) 442-RPP-01-000043 NEW 
02/15/2021 
  --------------------------------------------------------------------------
-----
Repayment Plan Overview for AR Debtor: CCCCCCCC,EMILIO
                      Repayment Plan ID: 442-RPP-01-000043
Monthly Repayment Amount: $15.00 Original # of Payments: 53
# of Remaining Payments: 53 Current Status: NEW
Date First Payment Due: 04/28/2021
--------------------------------------------------------------------------
-----
(C)lose the Plan or (E)dit Monthly Payment? E// c Close Plan
Are you sure you wish to Close this plan? (Y/N) ? YES// <RET>
Reason for closing the plan: (A)dministrative or (D)efaulted
Administratively 
Closed
Is this correct? (Y/N) ? YES// <RET>
Plan Closed. 
Type <Enter> to continue or '^' to exit: 
Do you wish to enter Debtor comments? YES// <RET>
Reference number assigned: 442-2162352-0
Date of Contact: FEB 15,2021// <RET>
Brief Comment: closing plan
```

```
Expanded Comment:
  1>You may enter a comment related to closing the plan.
  2>
EDIT Option: <RET>
Follow-up Date: <enter a date>
Is this OK? YES// <RET>
Select Repayment Plan: <RET>
           Enter a New Repayment Plan
           Add New Bill to a Repayment Plan
           Edit Existing Repayment Plan
    RPI Repayment Plan Inquiry
    STR Repayment Plan Status Report
Select Repayment Plan Menu <TEST ACCOUNT> Option:
```
#### **REPAYMENT PLAN INQUIRY**

The Repayment Plan Inquiry option will provide the user with a succinct report on a particular Repayment Plan. The user may enter the RPP Number or the Debtor name. The system will ask the user to confirm the number or name, and will then provide the output, which can be printed or displayed on-screen. The output includes the Debtor's demographics, Plan ID number, Status and Status date. Plan information such as the Current balance, Original and Total amounts owed, Repayment amount, the Number of payments remaining, and the Original and Total number of payments are also included. The report also includes the list of bills associated with the Plan, the schedule of payments, a list of Forbearances (future functionality) and a record of payments made. In addition, an Audit Log of adjustments to the Plan are listed. Information includes dates, user names, types and standard comments related to plan adjustments made and supervisor approvals.

Select Repayment Plan Menu <TEST ACCOUNT> Option: Repayment Plan Inquiry Select Repayment Plan: CCCCCCCC, EM Searching for a PATIENT, (pointed-to by DEBTOR) CCCCCCCC, EMILIO 5-29-46 XXXXXXXXXX NO NSC VETERAN<br>Enrollment Priority: GROUP 8c Category: ENROLLED End Date: Enrollment Priority: GROUP 8c Category: ENROLLED ...OK? Yes// <RET> (Yes) 442-RPP-01-000043 NEW 02/15/2021 DEVICE: < enter printer device or return to display on-screen> Debtor: CCCCCCCC, EMILIO SSN/TIN: XXXXXXXXX DOB: MAY 29,1946 Address: PO BOX 76 , GUERNSEY, WY 822140076

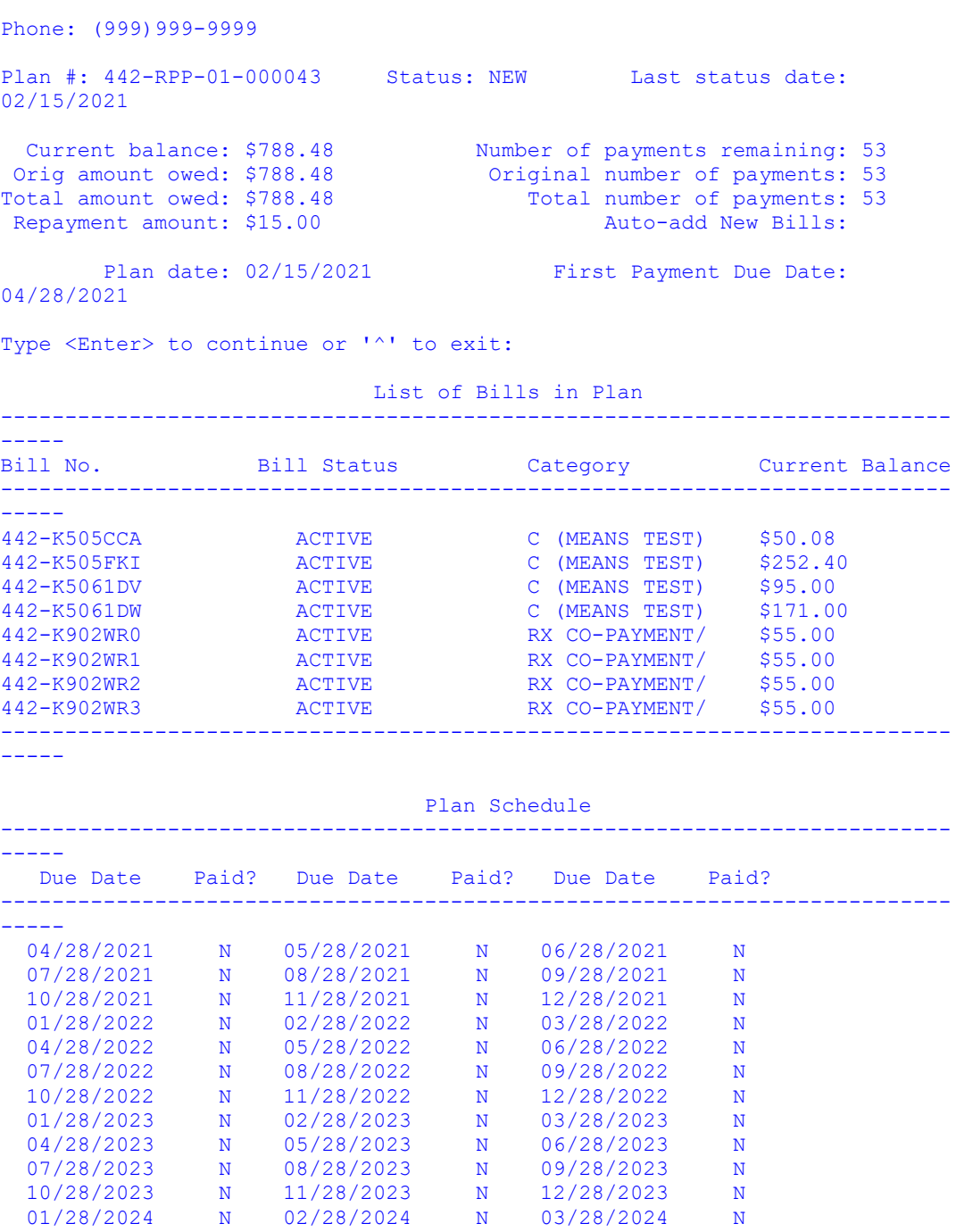

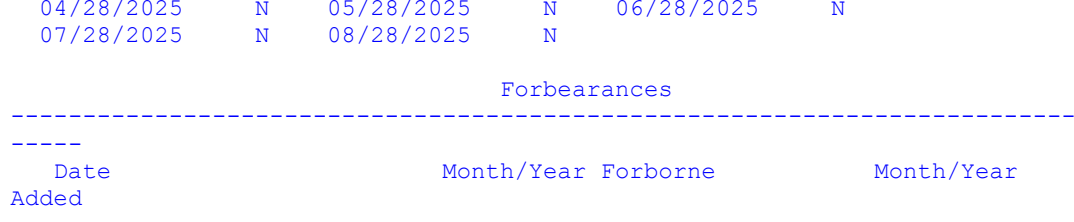

 04/28/2024 N 05/28/2024 N 06/28/2024 N 07/28/2024 N 08/28/2024 N 09/28/2024 N 10/28/2024 N 11/28/2024 N 12/28/2024 N 01/28/2025 N 02/28/2025 N 03/28/2025 N

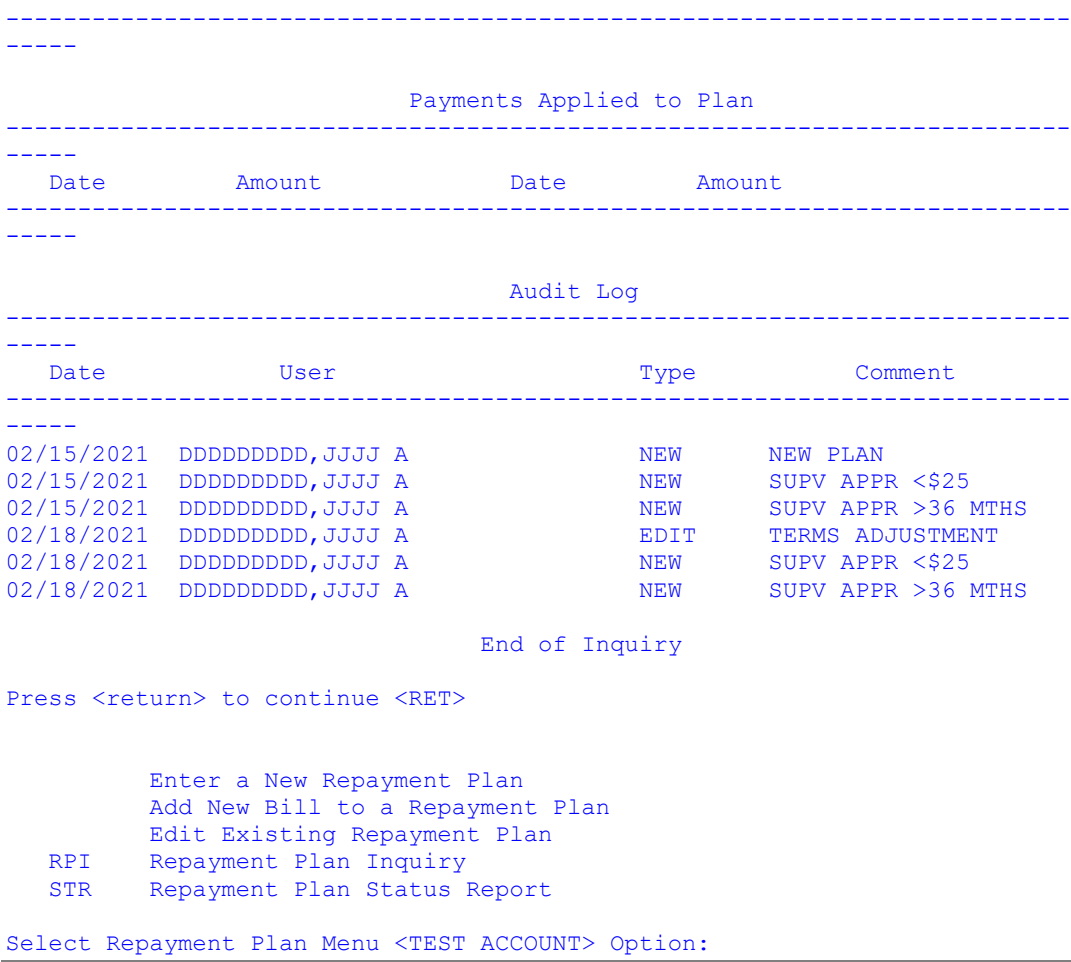

# **REPAYMENT PLAN STATUS REPORT**

This option allows users to generate the Repayment Plan Status Report . The report provides a list of Repayment Plans which can be sorted and filtered by the user. The user is first asked to sort by Debtor (N)ame, (S)tatus or (A)ccount Balance. The user may then filter by Debtor (N)ame, (S)tatus or produce the output (U)nfiltered. For the example below, the user sorts by Debtor Name, and then filters for those Repayment plans that are New. Statuses available for user choice include (A)ll, (N)ew, (C)urrent, (L)ate, (D)elinquent, (P)aid in Full, and Clo(S)ed. The user may select one, many or all. Next, the user chooses the minimum number of days the Plan is in that status; entering a zero would provide a list of those added "today." The next prompt asks whether the output is to be exported to Excel. The Device prompt is then displayed; note that the report output is 132 columns.

The report displays the following data fields:

- Debtor Name
- Last 4 digits of the Social Security Number
- Repayment Plan ID Number
- Original Plan Date (date Plan was created)
- Status and Status Date, and the number of days in that Status
- Last payment
- Current Plan length
- Remaining balance
- Cross Servicing Indicator whether or not the Debtor associated with this Plan has any bills currently at Treasury for Cross Servicing Debt Referral.
- Number of forbearances granted

```
Select Repayment Plan Menu <TEST ACCOUNT> Option: STR Repayment Plan 
Status Report
Repayment Plan Status Report
Sort By Debtor (N) ame, (S) tatus or (A) ccount Balance: N// ame
Filter By Debtor (N)ame, (S)tatus or (U)nfiltered: S// tatus
Statuses available:
   (A)ll, (N)ew, (C)urrent, (L)ate, (D)elinquent, (P)aid in Full, Clo(S)ed,
Statuses currently selected: None
Select Status to add, Enter to continue or (Q)uit? New
Statuses available:
  (A)ll, (N)ew, (C)urrent, (L)ate, (D)elinquent, (P)aid in Full, Clo(S)ed,
Statuses currently selected: New
Select Status to add, Enter to continue or (Q)uit? <RET>
Enter the Minimum # of Days in Status or ^ to quit: 1
Export to Excel (Y/N)? YES// NO
This report requires 132 column display.
DEVICE: 0;132;999 HOME (CRT)
Repayment Plan Status Report Sep 21, 
2021 Page: 1
Filtered by: Status (NEW), at least 1 days in status
Sorted by: Debtor name
```
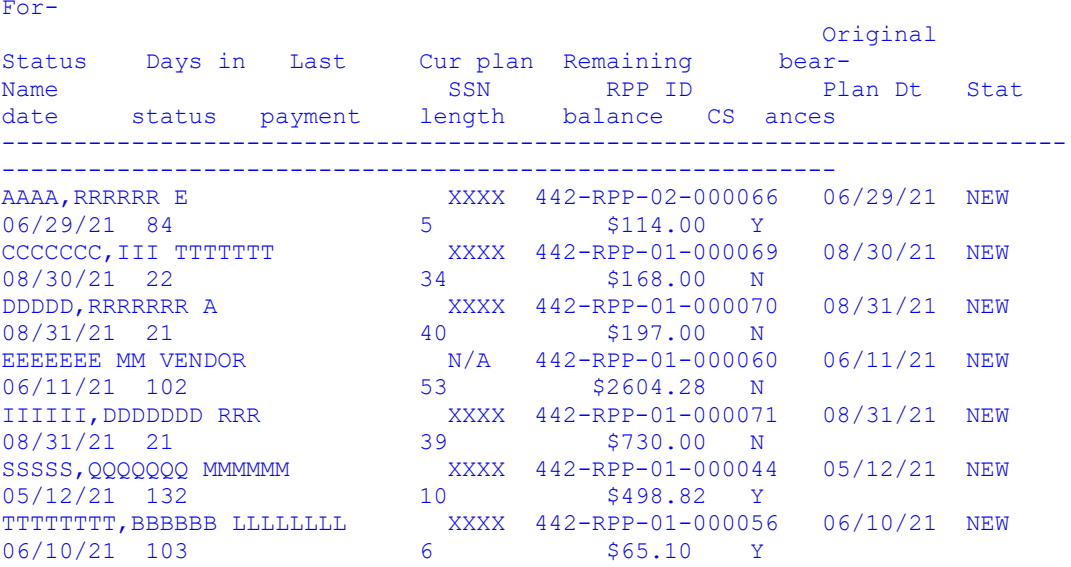

Press <return> to continue

 Enter a New Repayment Plan Add New Bill to a Repayment Plan Edit Existing Repayment Plan<br>RPI Repayment Plan Inquiry RPI Repayment Plan Inquiry<br>STR Repayment Plan Status I Repayment Plan Status Report

```
Select Repayment Plan Menu <TEST ACCOUNT> Option:
```
One Note: When using the filter by Debtor (N)ame, please ensure the entries for the START WITH NAME and GO TO NAME fields are capitalized. The example below generates a report of Repayment Plans where the Debtor's last name begins with the letter 'M.'

 Enter a New Repayment Plan Add New Bill to a Repayment Plan Edit Existing Repayment Plan<br>RPI Repayment Plan Inquiry RPI Repayment Plan Inquiry<br>STR Repayment Plan Status I Repayment Plan Status Report Select Repayment Plan Menu <TEST ACCOUNT> Option: STR Repayment Plan Status Report Repayment Plan Status Report Sort By Debtor (N) ame, (S) tatus or (A) ccount Balance: N// ame Filter By Debtor (N)ame, (S)tatus or (U)nfiltered: S// Name START WITH NAME: FIRST// MAA < == Please CAPITALIZE entry<br>GO TO NAME: LAST// MZZ < == Please CAPITALIZE entry  $\langle$  == Please CAPITALIZE entry Export to Excel (Y/N)? YES// NO

```
This report requires 132 column display.
```
DEVICE: 0;132;999 HOME (CRT)

```
Repayment Plan Status Report \begin{array}{ccc} \texttt{3021} & \texttt{3021} \end{array} Sep 21,
2021 Page: 1
Filtered by: Debtor name (from MAA to MZZ)
Sorted by: Debtor name
```

```
For-
```
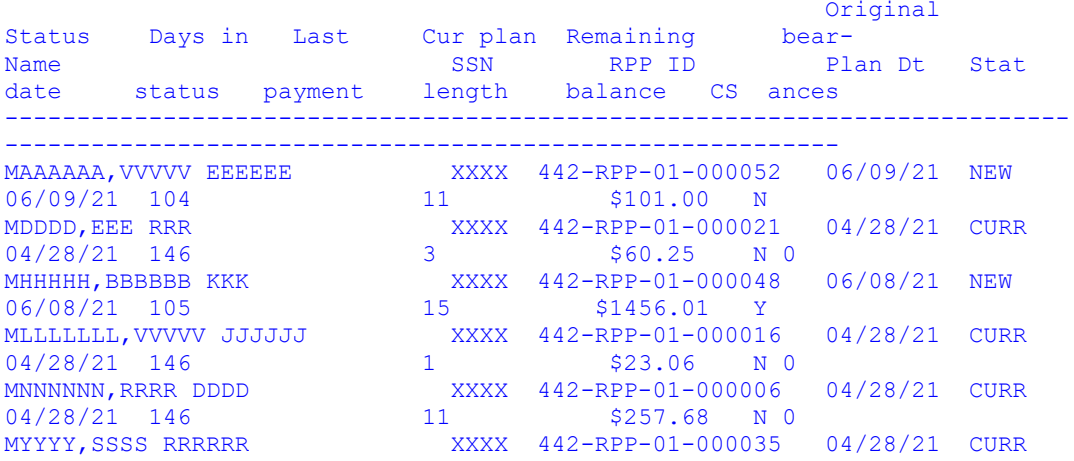

Press <return> to continue

```
 Enter a New Repayment Plan
         Add New Bill to a Repayment Plan
Edit Existing Repayment Plan<br>RPI Repayment Plan Inquiry
       Repayment Plan Inquiry
 STR Repayment Plan Status Report
```
 $04/28/21$  146 5 \$226.11 N 0

```
Select Repayment Plan Menu <TEST ACCOUNT> Option:
```
# **ADD AN ADMINISTRATIVE COST**

This option allows you to add to the outstanding balance of an account any administrative charges incurred during the debt collection process. The charges include:

- Internal Revenue Service locator charge
- Department of Motor Vehicles locator charge
- Marshal fees or Court Costs
- Credit report costs
- Consumer reporting agency costs

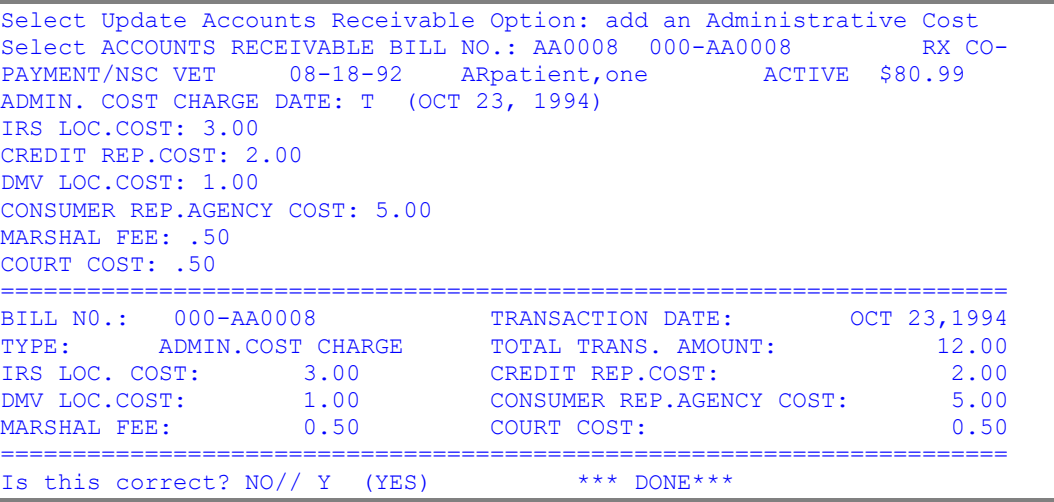

#### **3RD PARTY INFORMATION DATA EDIT**

This option is provided for editing the Third Party information that is stored along with the bill.

At the time that a bill is entered into the system, either directly by a Billing Clerk or indirectly by another module such as MAS, information about the bill is copied from other files and stored in the Accounts Receivable file. This copied information is used for billing purposes only and can be changed as circumstances require. The files of origin are never changed. Quite often, the AR Clerk will receive the most current information about insurance coverage and debtor's address during the debt collection process.

NOTE: Updating information here with the Edit Debtor's Address option does not alter the Patient file. You should notify MAS of important changes as they occur.

#### **UPDATE 'BILL RESULTING FROM' DATA**

This option allows you to edit the "Bill Resulting From" data that appears on all bills.

The "Bill Resulting From" Data is a short phrase used on the follow-up letters to indicate the cause of the bill. If the bill was initially set up with erroneous information, this option gives you a chance to make a correction before the letters are mailed. If you learn, during the course of collecting the debt, that a change needs to be made you can use this option to make the correction and the Reprint The Follow-up Letters option to print new letters.

Select Update Accounts Receivable Option: UPDATE 'Bill Resulting From' Data Select ACCOUNTS RECEIVABLE BILL NO.: AA0008 000-AA0008 RX CO-<br>PAYMENT/NSC VET 08-18-92 ARpatient, one ACTIVE \$92.99 PAYMENT/NSC VET 08-18-92 ARpatient, one BILL RESULTING FROM: PHARMACY CO-PAYMENT// IMC INPATIENT MEDICAL CARE ...OK? YES//<ret> (YES)

### **COWC REFERRAL**

Occasionally you will need to refer a veteran patient's bill to the Department of Veterans Benefits Committee on Waivers and Compromises. This option lets you record the date of referral and the amount being referred.

NOTE: These options may be used to correct particular errors caused by incorrect posting of payments.

```
Select ACCOUNTS RECEIVABLE BILL NO.: AA0008 000-AA0008 RX CO-
PAYMENT/NSC VET 08-18-92 ARpatient, one ACTIVE $92.99#
This account has already been referred to the COWC !
BILL #: AA0008 DATE REFERRED: 10/23/93 AMOUNT REFERRED: 10
REFERRAL DATE TO COWC: OCT 23,1994//<ret>
REFERRED AMOUNT TO COWC: 10// 90
```
# **ADJUSTMENTS TO ACCOUNTS RECEIVABLE**

This menu contains options necessary for applying adjustments to an account. These options affect the principal balance of a bill due to administrative actions. Adjustment to an AR regular adjustment to a bill can decrease or increase the principal balance. Use other

appropriate options to process payments and include administrative charges and interest.

#### **ADJUSTMENT TO AN AR RECORD**

This menu contains options that adjust a debtor's account. These options affect the principal balance of a bill in response to administrative actions. This option is locked with the PRCADJ Security Key.

adj ustments to accounts r eceivabl e menu

Adjustment to an AR Record... Waive an Accounts Receivable... Terminate an Accounts Receivable... Re-establish Bill Suspend an AR Bill

adj ustment to an ar r ecor d menu

Decrease Adjustment Increase Adjustment

#### **DECREASE ADJUSTMENT**

This option applies a credit transaction to an active bill causing the balance of the bill (and account) to decrease.

Use this option to manually apply decrease transactions to an active bill. A good example of an administrative action that requires an adjustment is a case where MAS has found it necessary to cancel a bill generated by the AR Package. It will be necessary to make a decrease adjustment to the bill, reducing the balance due to zero. The status of the bill will then automatically change to either cancellation or collected/closed.

Situations sometimes arise where a small amount reflecting interest or administrative charges is all that remains of the debt. This occurs because interest and administrative charges are liquidated first, before the payment is applied to the principal balance. A payment of \$100 toward a debt of \$100 plus \$5 interest leaves a principal balance of \$5. Administrative action may be taken to decrease this small balance to zero.

When the balance of a bill is decreased to zero, the status will be automatically changed to either Cancellation or Collected/ Closed. The following criteria determine the new status:

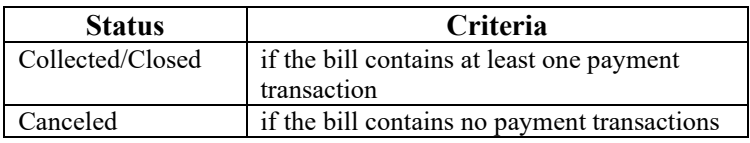

NOTE: If the bill category is Reimbursable Health Insurance, you will be prompted to answer, "Contractual Adjustment?: YES//". This decrease transaction will be flagged as Contractual Adjustment.

If the bill has at least one EEOB pending auto-post, you will be prompted to answer "Marked for Auto-Post. Are you sure?"

```
Select Adjustment to an AR record Option: Decrease Adjustment<br>Select ACCOUNTS RECEIVABLE BILL NO : 000-K400025 VENDOR
Select ACCOUNTS RECEIVABLE BILL NO.: 000-K400025 VENDOR 05-<br>18-94 ARDEBTOR, ONE ACTIVE $200.00
18-94 ARDEBTOR, ONE
*** Transaction #135 assigned ***
ADJUSTMENT DATE: t (AUG 26, 1994)
ADJUSTMENT NUMBER: 1//
ADJUSTMENT AMOUNT: 12.00
COMMENTS:
   Edit? NO//
==========================================================================
BILL NO.: 000-K400025
```

```
ADJUSTMENT DATE: AUG 26,1994 ADJUSTMENT NO.: 1
FISCAL YEAR PAT REF NO. ADJ.AMOUNT PRIN.BAL.(ADJUSTED)
 94 -12.00 188.00
Brief Comment: Follow-up Date:
Comments:
==========================================================================
Is this correct? NO// y (YES)
Creating FMS Modified Billing Document...
Document #33 Created.
```
# **INCREASE ADJUSTMENT**

Use this option to apply a debit transaction to an active bill causing the balance of the bill (and account) to increase.

Use this option to manually apply increase transactions to an active bill. An example of this type of adjustment is a case where an increase in the cost of materials to perform a laboratory test needs to be passed on to the debtor. This is not adjusted automatically, so apply an increase adjustment.

```
Select Adjustment to an AR record Option: INCREASE Adjustment
Select ACCOUNTS RECEIVABLE BILL NO.: 000-K400025 VENDOR 05-
18-94 ARDEBTOR, ONE ACTIVE $188.00
*** Transaction #136 assigned ***
ADJUSTMENT DATE: t (AUG 26, 1994)
ADJUSTMENT NUMBER: 2//
ADJUSTMENT AMOUNT: 10
COMMENTS:
 Edit? NO//
==========================================================================
BILL NO.: 000-K400025 ADJUSTMENT AMOUNT: 10.00
ADJUSTMENT DATE: AUG 26,1994 ADJUSTMENT NO.: 2
FISCAL YEAR PAT REF NO. ADJ.AMOUNT PRIN.BAL.(ADJUSTED)
 94 10.00 198.00
Brief Comment: Follow-up Date:
Comments .
==========================================================================
Is this correct? NO// y (YES)
Creating FMS Modified Billing Document...
Document #34 Created.
```
# **WAIVE AN ACCOUNTS RECEIVABLE**

This menu contains options necessary for recording a debt waiver. All waivers are at the discretion of the Fiscal Officer. The waived bills will still be kept on file for six

waive an accounts r eceivabl e menu Partial Waiver Full Waiver

years with a status of Write-Off. These options refer to actions taken by the Fiscal Officer. To handle actions taken by District Counsel or Department of Justice, see the DC/DOJ Action menu.

# **PARTIAL WAIVER**

This option applies a credit transaction to an active bill decreasing the balance by a partial amount. Waivers are logged and tracked within the AR system for the management. This type of transaction can occur at any time during the debt collection cycle. After the amount being waived is entered, the system gives you the opportunity to verify it before proceeding.

```
Select Waive an Accounts Receivable Option: PARTIAL Waiver 
Select ACCOUNTS RECEIVABLE BILL NO.: AA0067 000-AA0067 RX CO-
PAYMENT/SC VET 05-28-93 ARpatient, one ACTIVE $5.69
WAIVED IN PART DATE: T (OCT 23, 1994) 
WAIVED AMOUNT: 1.00 
========================================================================= 
BILL NO.: 000-AA0067 WAIVED AMOUNT: 1.00 
WAIVED DATE: OCT 23,1994 
FISCAL YEAR PAT REF NO. WAIVED AMOUNT PRIN.BAL.(WAIVED)
             1.00 0.66
========================================================================= 
Is this correct? NO// Y (YES)
```
# **FULL WAIVER**

This option applies a credit transaction to an account decreasing the balance by the full amount. Waivers are logged and tracked within the AR system for the management.

A Full Waiver makes the bill inactive with a status of Write-off. In the unlikely event that a bill is waived in error, the supervisor will have to take action to re-establish it. You are asked if you are sure that this is the action you want to take, then you are asked for an optional comment.

Select Waive an Accounts Receivable Option: FULL Waiver

```
Select ACCOUNTS RECEIVABLE BILL NO.: 000-AA0067 RX CO-PAYMENT/SC<br>VET 05-28-93 ARpatient, one ACTIVE $4.69
VET 05-28-93 ARpatient, one
Are you sure you want to record this as a Waiver ? NO// Y (YES)
WAIVED DATE: T (OCT 23, 1994)
COMMENTS:
   1>Please enter a comment on the Full waiver.
   2>
EDIT Option:<ret>
```
# **TERMINATE AN ACCOUNTS RECEIVABLE**

This menu contains options necessary to stop the debt collection regardless of whether the debt has been paid.

ter minate an accounts r eceivabl e menu

Fiscal Officer Terminated Compromise Termination

NOTE: A bill that has been waived in full may still require a termination action.

# **FISCAL OFFICER TERMINATED**

This option terminates an entire bill for no further collection. Choosing this option to terminate a bill changes the bill's status to Write-Off.

This decision is made by the Fiscal Officer. If an entire account is being terminated, each bill must be processed individually. Double question marks will give you a list of the reasons for termination. A comment can be included to make the record more meaningful.

```
Select Terminate an Accounts Receivable Option: fiscal Officer Terminated<br>Select ACCOUNTS RECEIVABLE BILL NO.: AA0008 000-AA0008 RX CO-
Select ACCOUNTS RECEIVABLE BILL NO.: AA0008 000-AA0008 RX CO-<br>PAYMENT/NSC VET 08-18-92 ARpatient, one ACTIVE $87.99
PAYMENT/NSC VET 08-18-92 ARpatient, one
Are you sure you want to record this as a Termination ? NO// y (YES)
TERMINATION DATE: t (OCT 23, 1994)
TERMINATION REASON: WAIVED
COMMENTS:
   1>Please enter a comment on the Fiscal officer termination.
  2\timesret>EDIT Option:<ret>
```
# **COMPROMISE TERMINATION**

This option terminates a portion of an active bill for no further collection. Choosing this option to terminate an active bill changes the bill's status to Write-Off.

This decision is made by the Fiscal Officer. If an entire account is being terminated, each bill must be processed individually. A comment can be included to make the record more meaningful.

#### **RE-ESTABLISH A BILL**

This option re-establishes an inactive bill changing its status back to Active. Valid bills to re-establish include bills with the following status:

- Suspended
- Cancellation
- Collected/Closed
- Write-Off

Options to apply this transaction to an account will prompt for a bill, an amount, and a comment. The amount prompt will only appear if the bill has no balance (\$0.00); however, if the bill had a previous balance, the system will automatically re-establish the bill for that amount. Finally, the comment will appear in the description column of the patient statement for the veteran to see.

For example, this supports documenting bankruptcy actions for veterans who have attempted to file bankruptcy. A "transaction" to re-establish an amount should be created, and a prompt for a comment about why this amount is being suspended. A comment like "Patient did not qualify for Bankruptcy" could be entered and would appear on the patient statement to describe why that amount was added to the statement balance.

```
Select Adjustment to Accounts Receivable Option: RE-Establish Bill<br>SITE: ALTOONA VAMC//<ret>PENNSYLVANIA 000
SITE: ALTOONA VAMC//<ret>
Select ACCOUNTS RECEIVABLE BILL NO.: AA0045 000-AA0045 RX CO-<br>PAYMENT/NSC VET 01-27-93 ARpatient, one SUSPENDED $268.25
PAYMENT/NSC VET 01-27-93 ARpatient, one
Are you sure you wish to re-establish this bill? NO// Y (YES)
COMMENTS:
000-AA0045 is in the ACTIVE status for $268.25
```
### **SUSPEND A BILL**

This option suspends a bill changing its current status to Suspended. The amount to suspend is added to the account balance.

Options to apply this transaction to an account will prompt for a "comment". This comment will appear in the description column of the patient statement. For example, this supports documenting bankruptcy actions for those veterans who have filed bankruptcy. A transaction to suspend an amount would be chosen, and a prompt for a comment about why this amount is being suspended. A comment like "Claimed Bankruptcy" is entered and appears on the patient statement to describe why that amount was subtracted from the statement balance.

```
Select Adjustment to Accounts Receivable Option: SUSPEND an AR bill
Select ACCOUNTS RECEIVABLE BILL NO.: AA0023 000-AA0023 C (MEANS TEST)
09-04-92 ARpatient,one ACTIVE $75.50
Are you sure you want to record this as a Suspension ? NO// Y (YES)
SUSPENDED DATE: T (OCT 23, 1994)
COMMENTS:
   1>Enter a comment related to the suspension of the 
  2>bill.
 3\timesret>EDIT Option: < ret>
```
# **REPORT MENU FOR ACCOUNTS RECEIVABLE**

This menu contains report options for the Accounts Receivable Package. Reports formatted for 80 columns can be viewed on your CRT screen or sent

to a printer. Reports designed for 132 columns should be printed. If you decide to send a report to a printer, you can queue the output; that is, you can release the report to the system which will send it to the printer along with other jobs in the queue.

# **ACCOUNTS RECEIVABLE STATUS REPORTS**

This menu provides options to display bill listings by status, category, or referrals.

# **DC PENDING REFERRAL AR LISTING**

This report displays a listing of bills that may need to be referred to the District Counsel for collection proceedings. Running this report on a weekly basis will alert you when bills have become past due.

Report Menu for Accounts Receivable

Accounts Receivable Status Reports... Delinquent AR Reports... Management Reports... Reconciliation Reports...

> Accounts Receivabl e status r epor ts menu

DC Pending Referral AR Listing DOJ Pending Referral AR Listing Category Listing for Bills Status Listing for Bills Refunds to be Approved by Certifying Official

# **DOJ PENDING REFERRAL LISTING**

This report shows a listing of bills that may need to be referred to the Department of Justice for collection proceedings. Running this report on a weekly basis alerts you when bills have become past due.

# **CATEGORY LISTING FOR BILLS**

This option displays a report of all bills within a given category. Valid categories include the following:

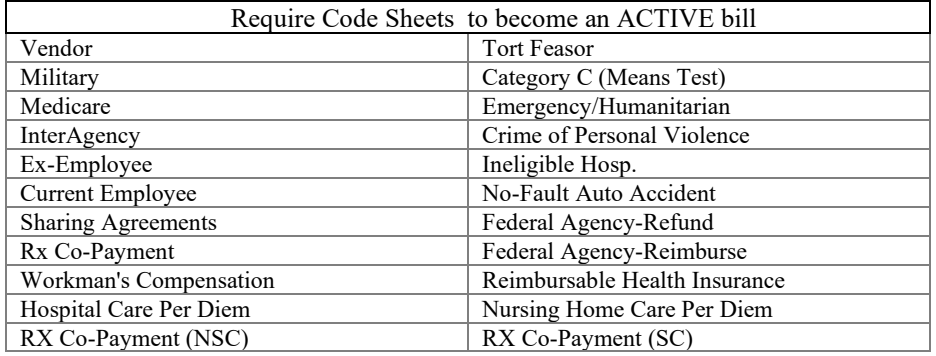

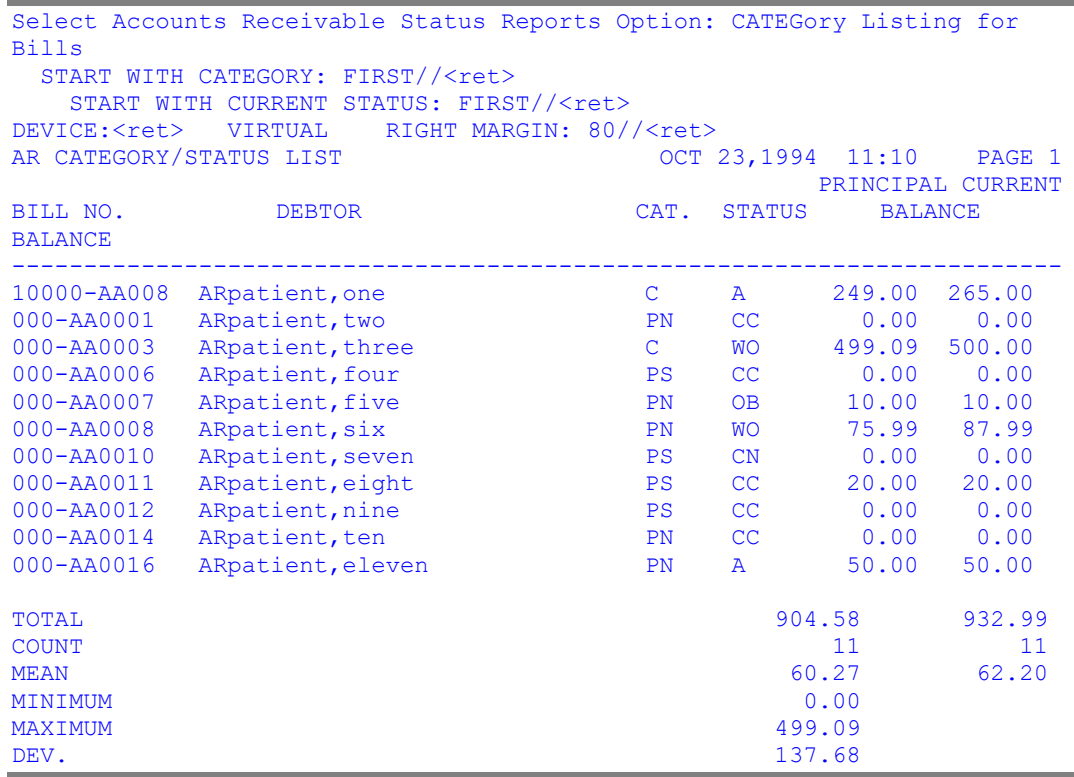

# **STATUS LISTING FOR BILLS**

This option lists all bills with a given status. This report will contain the bill's number, date, debtor, and balance. In addition, a summary will appear at the end of the report which will show the total number of bills with this status and the total balance of all bills with this status. To view this report, enter the status name at the system prompt

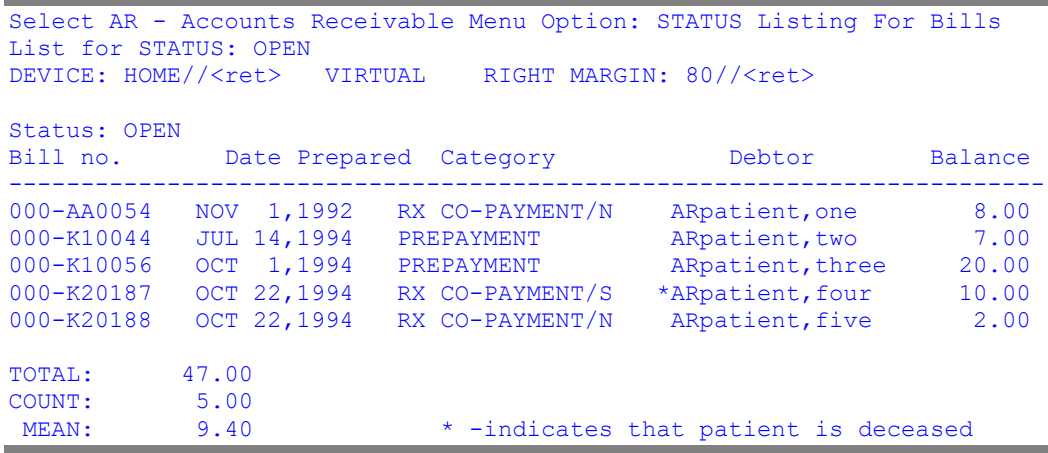

#### **REFUNDS TO BE APPROVED BY CERTIFYING OFFICIAL**

This option allows the user to print all refunds which are pending approval by a certifying official. (See 'Refund Review and Approve for more information.)

# **DELINQUENT AR REPORTS**

This menu contains report options which display accounts that have been in debt for the number of days specified. Since the date range is built into the print specifications, these reports can be set up by the IRM/Site Management Office to run on a recurring basis.

The reports show bills on an individual basis. An account can have multiple bills that are delinquent. Each one will show as a separate line entry. The column heading ICD refers to the Interest Computation Date for that bill. That is the date of the first follow-up letter.

#### **31-90 DELINQUENT ACCOUNTS**

#### Del inquent AR Repor ts menu

31-90 Delinquent Accounts 91-180 Days Delinquent Accounts 181-365 Days Delinquent Accounts Over 365 Days Delinquent Accounts Print All Delinquent Accounts Report of AR by Last Activity Date

This option displays all delinquent bills that have been in debt anywhere between 31 and 90 days. Use this option to obtain debtors to follow-up for collection of these debts.

# **91-180 DAYS DELINQUENT ACCOUNTS**

This option displays all delinquent bills that have been in debt anywhere between 91 and 180 days. Use this option to obtain debtors to follow-up for collection of these debts.

# **181-365 DAYS DELINQUENT ACCOUNTS**

This option displays all delinquent bills that have been in debt anywhere between 181 and 365 days. Use this option to obtain debtors to follow-up for collection of these debts.

# **OVER 365 DAYS DELINQUENT ACCOUNTS**

This option displays all delinquent bills that have been in debt over 365 days. Use this option to obtain debtors to follow-up for collection of these debts.

# **PRINT ALL DELINQUENT ACCOUNTS**

This option displays all bills that are more than 30 days delinquent. Use this option to obtain debtors to follow-up for collection of these debts.

# **REPORT OF AR BY LAST ACTIVITY DATE**

This option displays a report of all bills that have had no activity before a given date. Typically, these are bills that have been unresolved. The "last activity date" is defined as the following:

- Last time a letter printed (LETTER1, LETTER2, LETTER3)
- Date bill was prepared
- Date status was last updated
- Date the last transaction was entered into the system or Transaction date

Report of AR Last Activity before  $02/16/93$  OCT 24,1994 22:12 PAGE 1<br>CURRENT ORTE OF LAST CURRENT DATE OF LAST

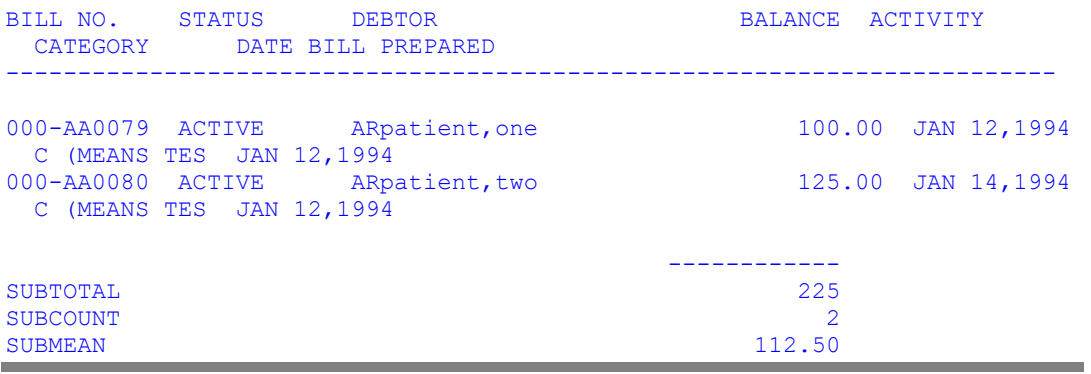

# **MANAGEMENT REPORTS**

This menu contains report options that allow management to get an overview of the debt collection system in its entirety.

#### Management Repor ts Menu

3rd Party Accounts Report Print Admin/Interest Rates Print DC/DOJ Debt Collection Report... Co-Pay Waiver Report Contingent 3rd Party AR Report IRS Offset Report Medication Co-Pay Exemption Payments with Write-offs Report Revenue Code Totals by Rate Type Transaction History